# <span id="page-0-1"></span><span id="page-0-0"></span>Franke @Home - Guía del usuario

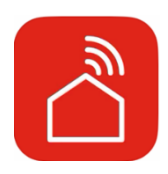

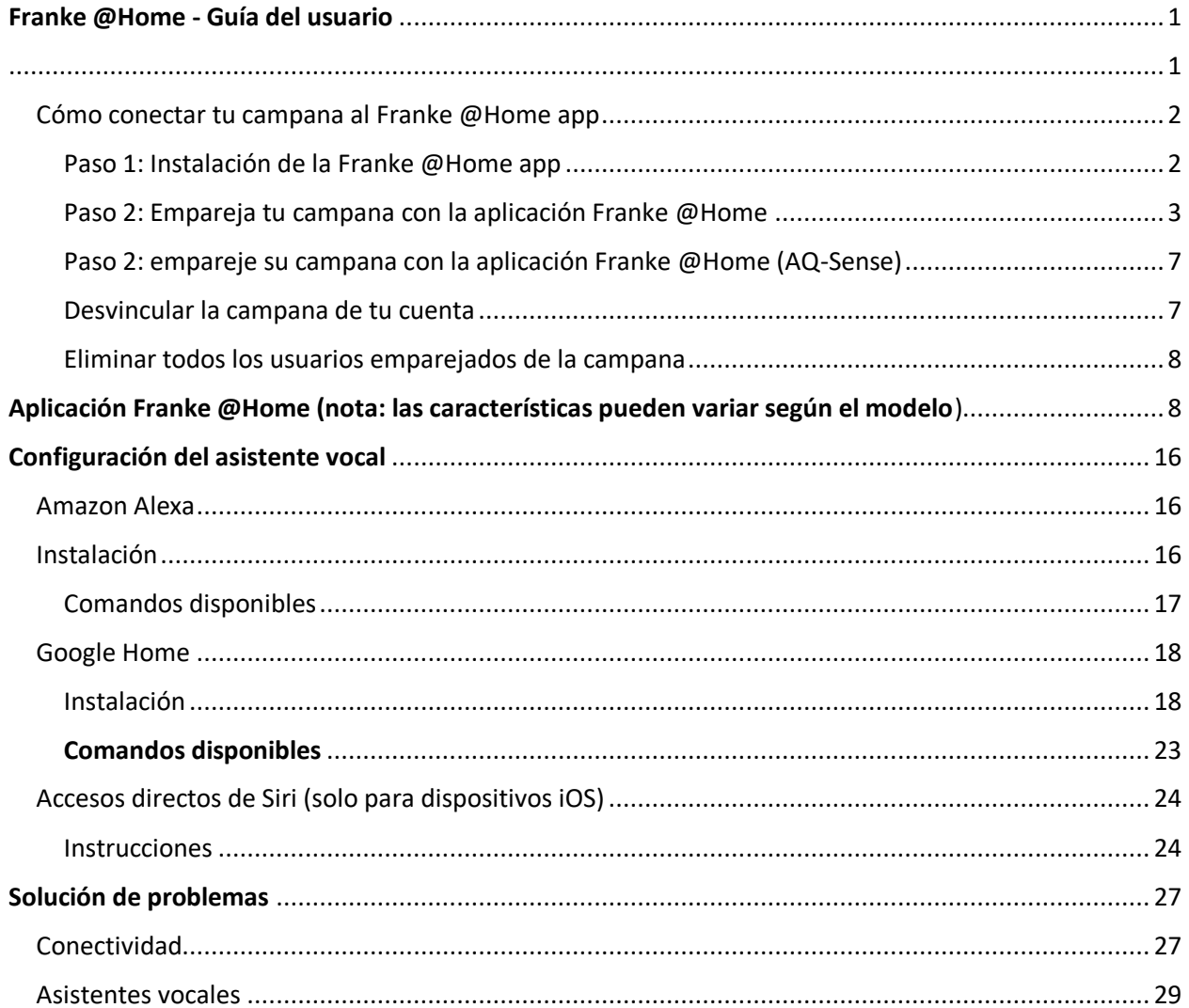

Consulte la guía de instalación de su campana para ver si es compatible con el Franke @Home app. Si la campana es compatible, todo lo que necesita es un Wi-Fi conexión con acceso a Internet que puede llegar a la ubicación de su campana extractora. Franke @Home le permite controlar su campana extractora desde cualquier lugar utilizando un dispositivo móvil, su Amazon Alexa o el altavoz inteligente de Google Home o tus accesos directos de Siri.

La aplicación Franke @Home está disponible en dispositivos iOS con iOS 11 o posterior y dispositivos Android con Android versión 8 o posterior. Puede descargar la aplicación desde Google Play Store o Apple App Store.

Si su campana no está conectado a la red Wi-Fi, la funcionalidad funcionará de manera similar a una campana típica sin conectividad.

Franke @Home no funciona a través de redes Wi-Fi que requieran el registro del navegador (es decir, un nombre de usuario y una contraseña introducidos a través de un navegador web). Debe tener una red inalámbrica estable con buena recepción y acceso a Internet.

La red Wi-Fi debe tener una frecuencia de 2,4 GHz **(IMPORTANTE: las redes de 5,0 GHz no funcionarán)**, cumplen con el estándar 802.11b o 802.11g con un ancho de banda de 20 MHz.

### <span id="page-1-0"></span>Cómo conectar tu campana al Franke @Home app

<span id="page-1-1"></span>Paso 1: Instalación de la Franke @Home app

- 1. En su teléfono inteligente o tableta, vaya a la App Store (Apple Dispositivos) or Google Play Store (Android Dispositivos)
- 2. Entrar "Franke @Home" en el campo de búsqueda de la tienda

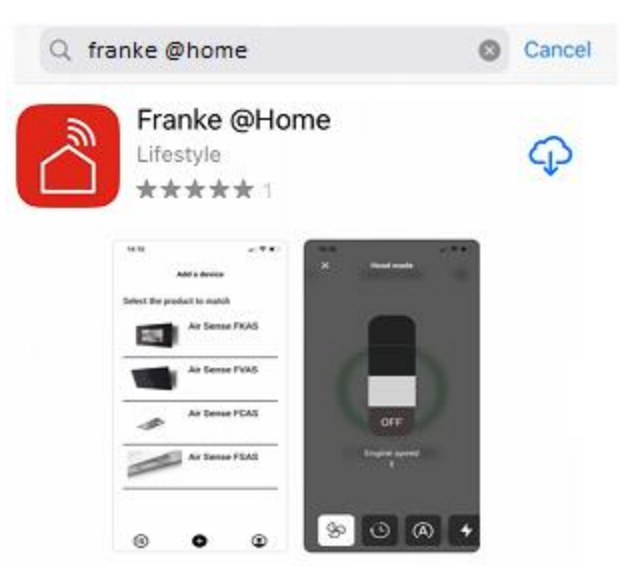

- 3. Seleccione la aplicación "Franke @Home" publicada por Faber S.p.A. e instálela en su teléfono inteligente
- 4. Abra la aplicación @Home app

**FRANKE** 

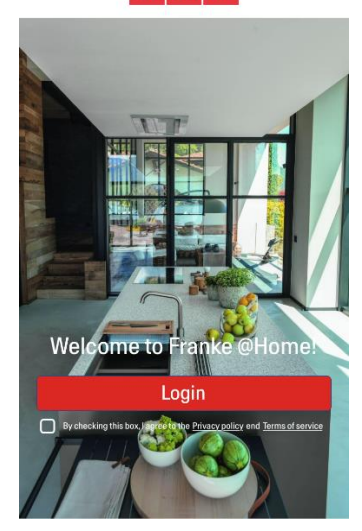

- 5. Acepte la política de privacidad y los términos de servicio marcando la casilla de verificación, y luego presione "Iniciar sesión"
- 6. Regístrese para obtener una nueva cuenta de Franke a través del sitio **frankeid** . La aplicación lo guiará a través del proceso de registro. No olvide registrar su dirección de correo electrónico y contraseña.

<span id="page-2-0"></span>Paso 2: Empareja tu campana con la aplicación Franke @Home

- 1. Hacer Asegúrese de que el ventilador de la campana y los botones de luz deben estar apagados
- 2. On the Franke @Home app, press the button at the bottom center of the app

3. Seleccione el modelo de su campana

#### Add a device

Select the product to match

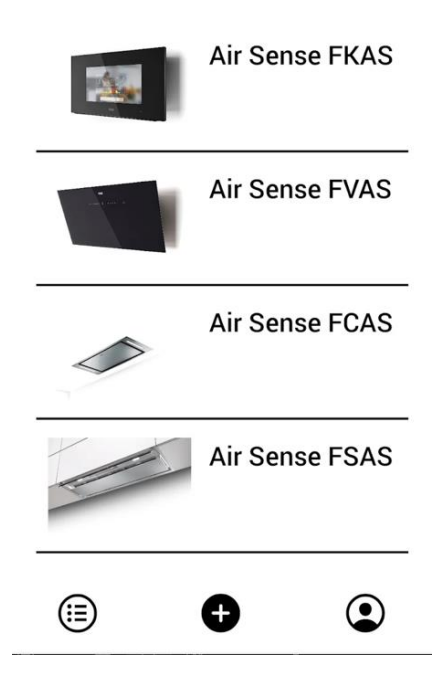

- 4. Mantenga presionado (3 segundos) el botón de la campana como lo indica la aplicación hasta que los LED comiencen a parpadear
- 5. Vaya a la configuración de Wi-Fi de su teléfono y conéctese a la red "FFCONNECT-\*\*\*" o "Faber- \*\*\*". Cuando se complete el proceso, vuelva a la aplicación

 $\leftarrow$ **FRANKE** 

2 step

Go to Settings and connect your phone to the "FFCONNECT-XYXY" Wi-Fi network. When the process is completed, reopen the Franke @Home App

6. Inserte el nombre (SSID) y la contraseña de su red Wi-Fi doméstica (asegúrese de insertar la contraseña correcta, sin espacio en blanco) y presione continuar. **Nota: el SSID debe ser exacto, incluidas las letras mayúsculas y minúsculas**

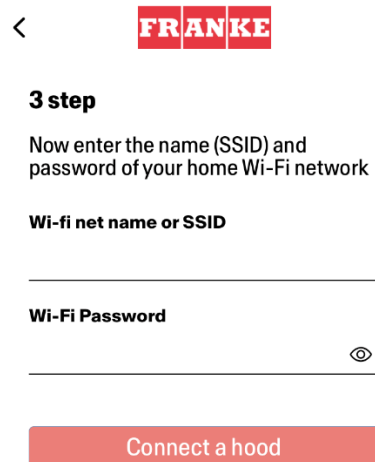

- 7. Cuando se complete el proceso, vaya a la configuración de Wi-Fi y conecte el teléfono inteligente (o tableta) a la red Wi-Fi de su hogar.
- 8. ¡El emparejamiento está completo! Debería ver la campana en sus dispositivos en la aplicación Franke @Home.

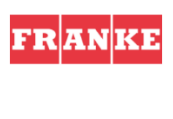

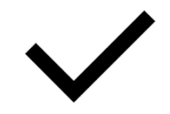

Set-up completed!

Now you are ready to use your product

Done

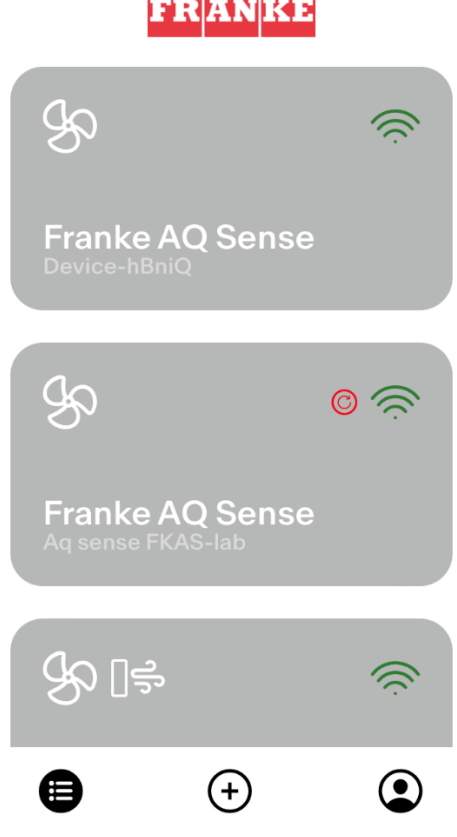

#### <span id="page-6-0"></span>Paso 2: empareje su campana con la aplicación Franke @Home (AQ-Sense)

- 1. Asegúrese de que el ventilador de la campana y los botones de luz deben estar apagados
- 2. En la app Franke @Home app, pulse el botón **(4)** situado en la parte inferior central de la app
- 3. Seleccione el modelo AQ-Sense (si no encuentra su modelo, asegúrese de haber seleccionado la región correcta en el desplegable de la parte superior)
- 4. En la campana AQ-Sense, vaya al menú de configuraciones ( icono), luego seleccione "Asociación"
- 5. Escanee el código QR que aparece en la pantalla de la campana
- 6. Espere a que finalice el proceso
- 7. ¡El emparejamiento se ha completado! En la aplicación Franke @Home podrá ver la campana en la lista de dispositivos.

Si desea cambiar la red doméstica inalámbrica que está conectada a la campana, restablezca la conexión a su campana repitiendo el **Paso 2 - empareje su campana con la aplicación Franke @Home**.

#### <span id="page-6-1"></span>Desvincular la campana de tu cuenta

Si necesita quitar la campana de su cuenta, debe seguir estos pasos:

1. Seleccione la campana que desea eliminar de la lista de dispositivos emparejados

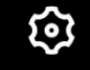

- 2. Toca el botón **en la esquina superior derecha de la aplicación**
- 3. Seleccione "Restablecer dispositivo" (« Reset device »)
- 4. Toca "Eliminar el emparejamiento" (« Delete the pairing »)

<span id="page-7-0"></span>Eliminar todos los usuarios emparejados de la campana

Si necesita eliminar todos los usuarios emparejados de la campana, siga estos pasos:

1. Seleccione la campana que desea eliminar de la lista de dispositivos emparejados

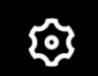

- 2. Toca el **inclusión** icono en la esquina superior derecha de la aplicación
- 3. Seleccione "Restablecer dispositivo" en la aplicación (« Reset device »)
- 4. Ponga la campana en "modo de configuración" (« mode configuration » ) presionando el mismo botón en la campana extractora que usó cuando emparejó la aplicación
- 5. Toque "Restablecer configuración predeterminada" (« Reset default settings »)

Este paso puede ser necesario si cambia el módem o el enrutador.

# <span id="page-7-1"></span>Aplicación Franke @Home (nota: las características pueden variar según el modelo)

### **Pantalla de inicio**

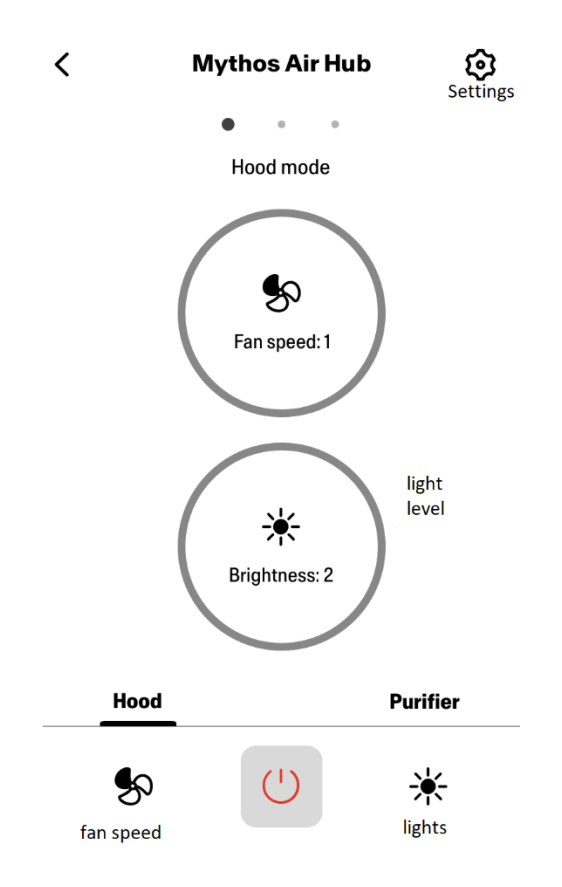

## **Calidad del Aire, Humedad, Temperatura**

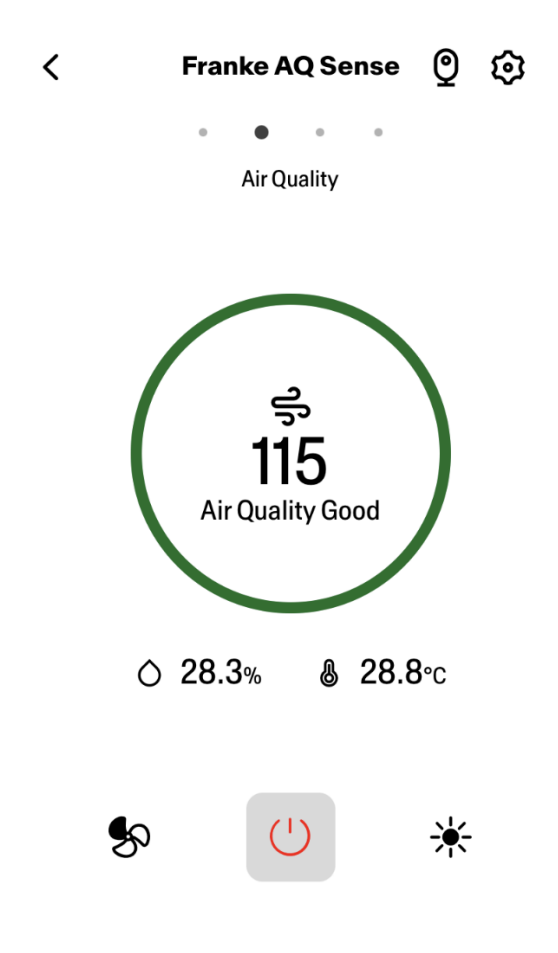

**Condiciones de los Filtros de Carbón y Grasa**

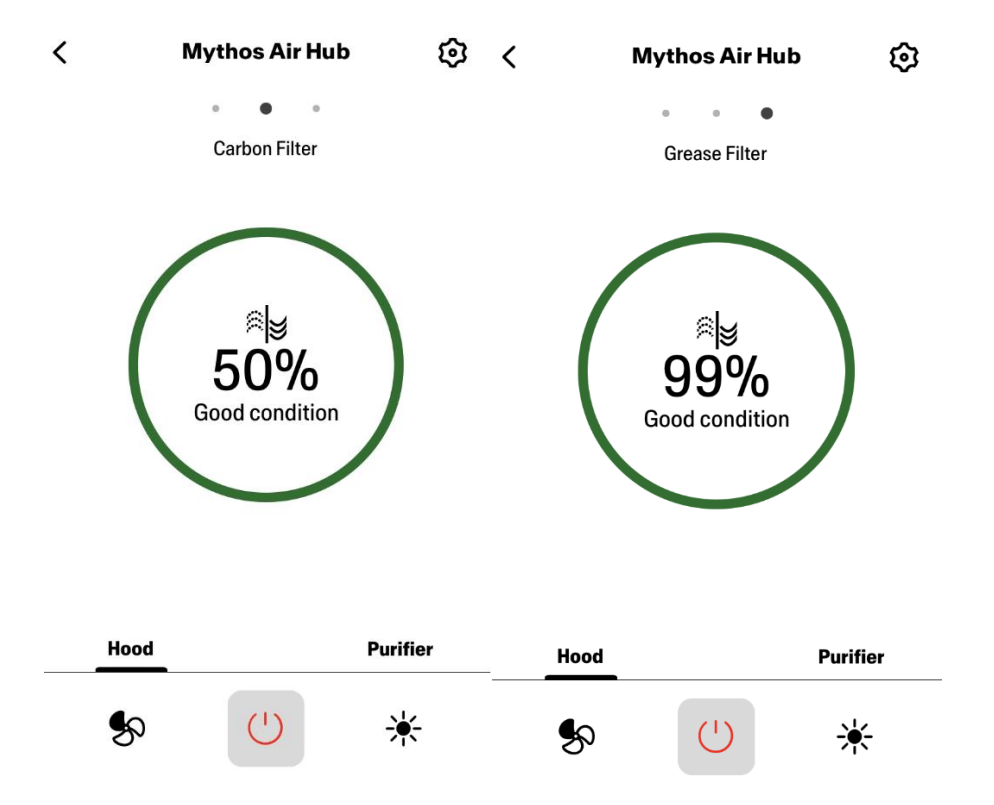

**Pantalla de comando de luz**

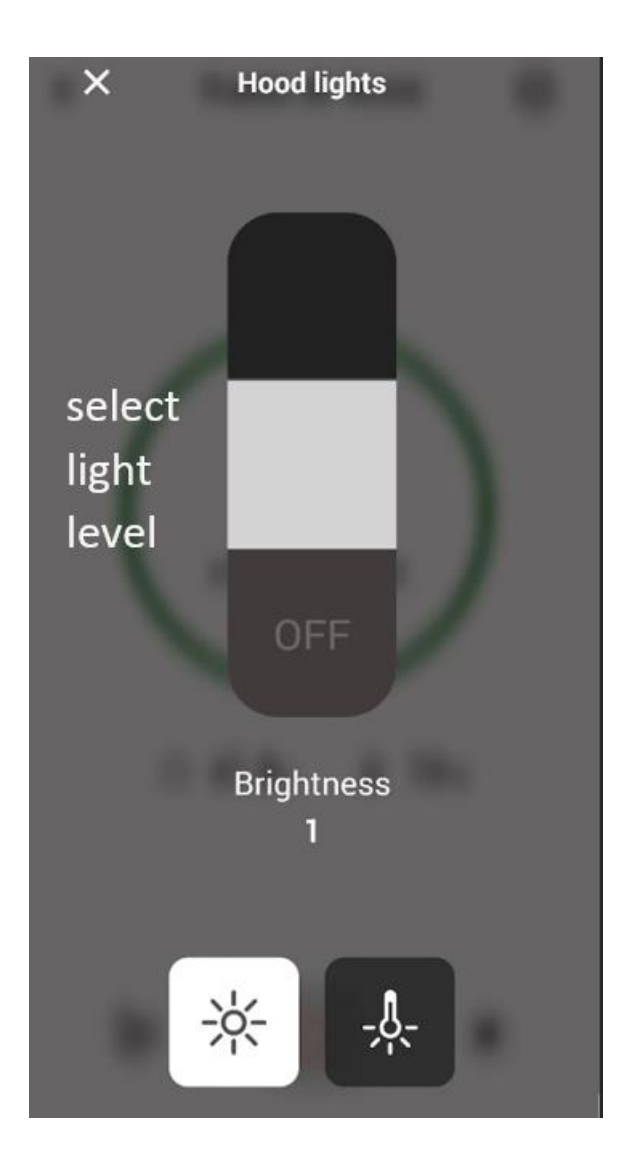

**Pantalla de Comando del Ventilador**

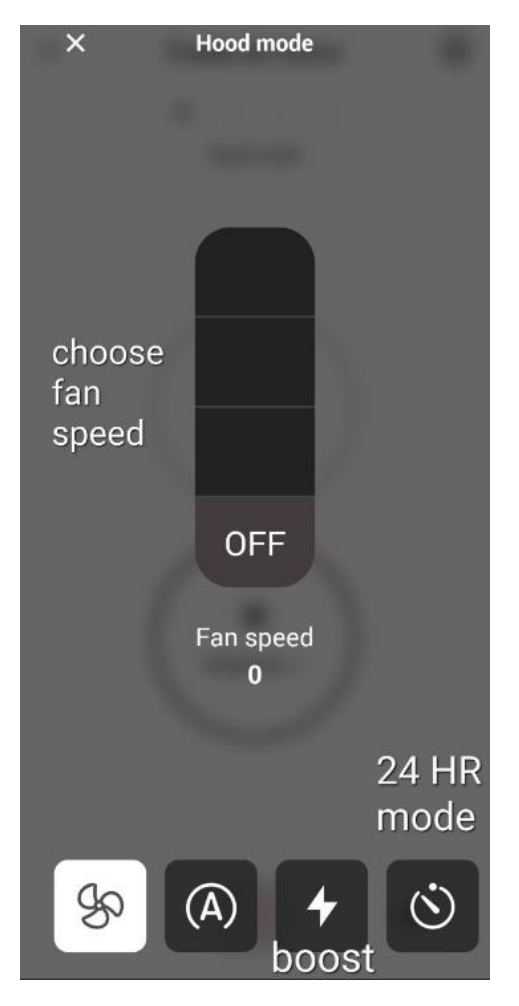

**Nota: El modo "Retraso apagado" solo se puede ejecutar cuando el ventilador está encendido. El modo "24 horas" solo puede funcionar con el ventilador apagado**

**Pantalla de Inicio del Purificador**

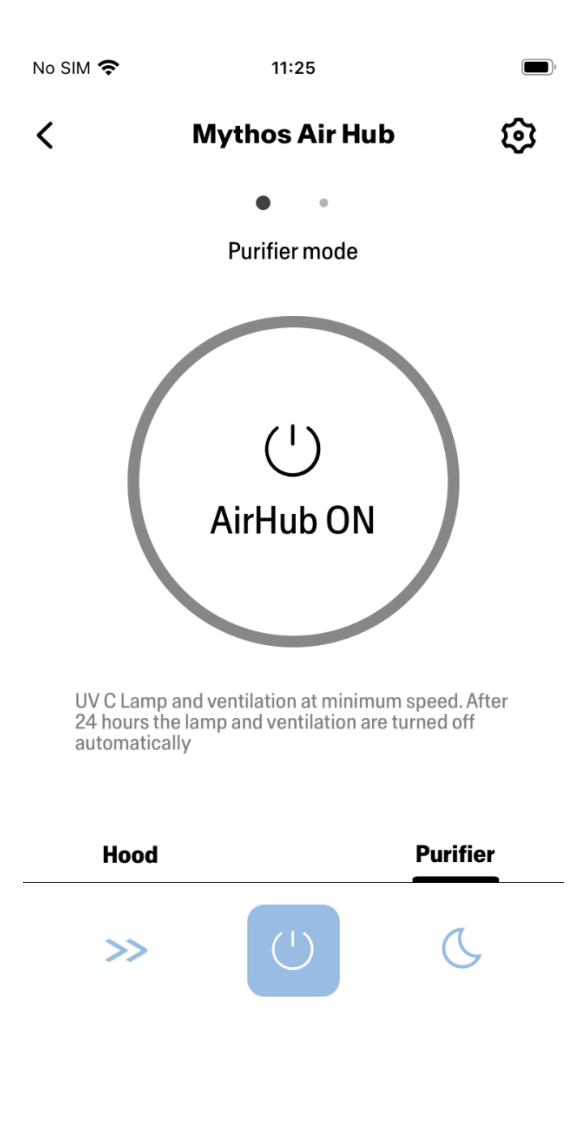

**Modo Día y Noche**

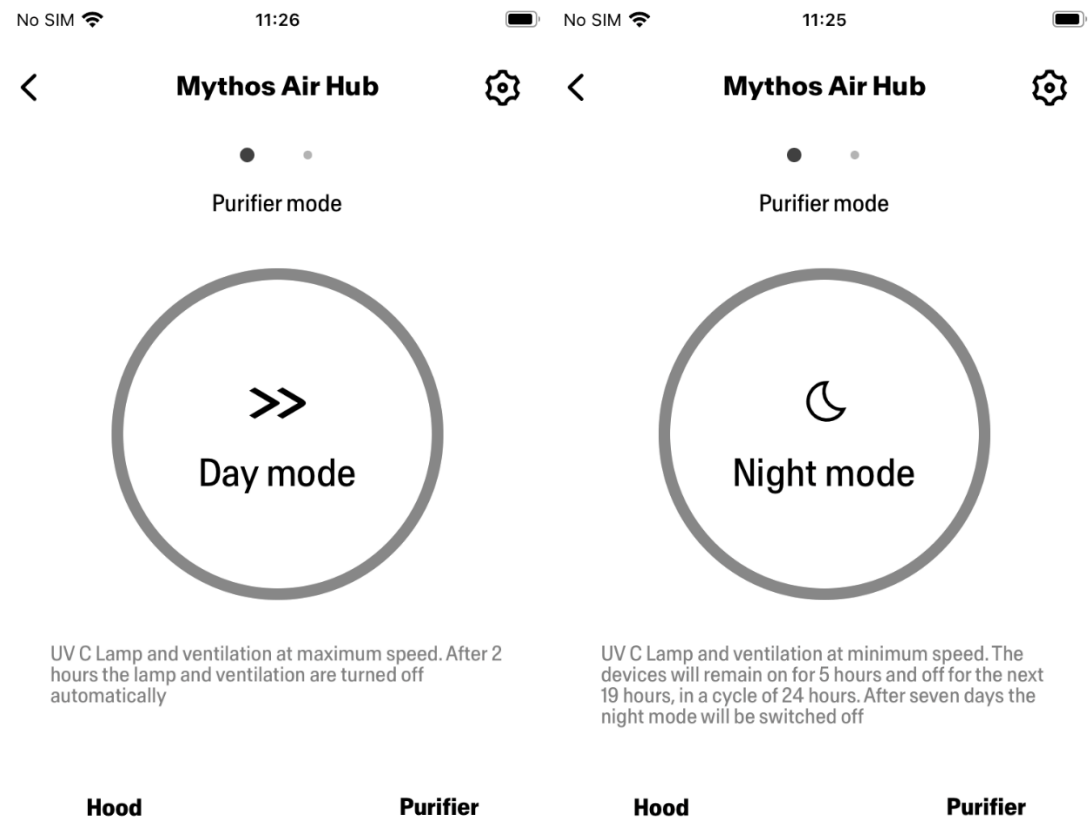

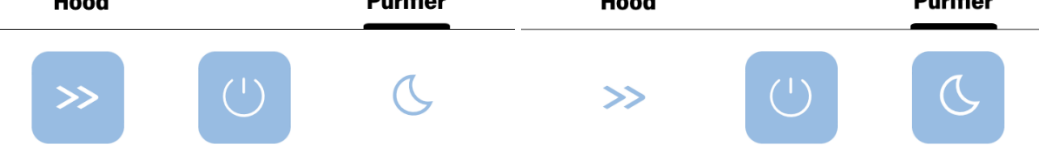

**Condiciones de las Lámparas UV**

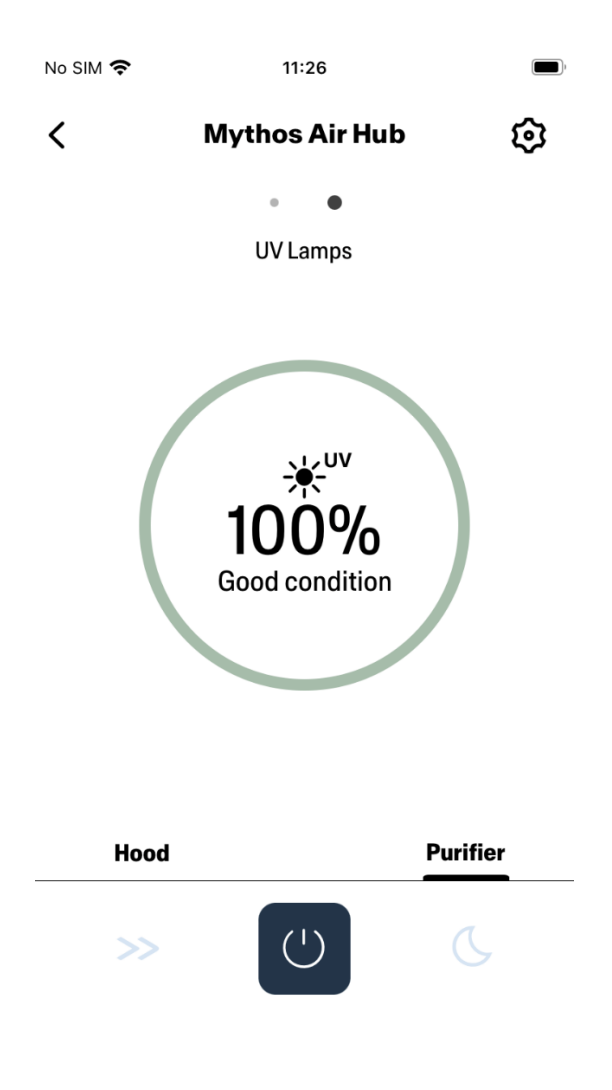

# <span id="page-15-0"></span>Configuración del asistente vocal

### <span id="page-15-1"></span>Amazon Alexa

### <span id="page-15-2"></span>Instalación

- **1.** Seguir el **Paso 2: empareja tu campana con la aplicación Franke @Home**. **Alexa funcionará con el último dispositivo emparejado en la aplicación Franke @Home. Este es un paso obligatorio si desea utilizar Amazon Alexa.**
- **2.** Descargue la aplicación Alexa desde Google Play Store (Android) o Apple App Store (iOS) y cree una cuenta de Amazon (si aún no tiene una)
- 3. Abra la aplicación Alexa, vaya a la sección "Habilidades y juegos" (« Skills & Games ») y busque la habilidad "Franke @Home"

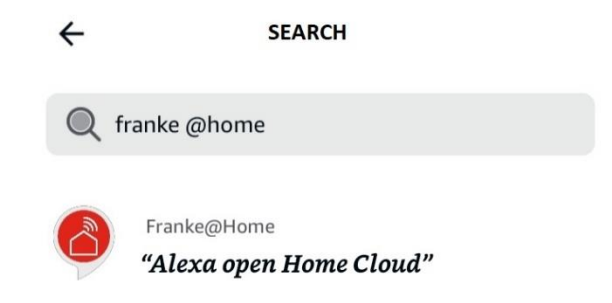

- 4. Haga clic en "Habilitar"
- 5. Cuando se le solicite, inicie sesión con la misma cuenta utilizada en la aplicación Franke @Home
- 6. Debería ver un mensaje que dice que la habilidad Franke @Home se ha vinculado correctamente.
- 7. Alexa buscará dispositivos para conectarse:

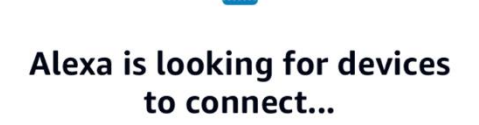

This may take up to 45 seconds.

8. La habilidad está configurada correctamente

#### <span id="page-16-0"></span>Comandos disponibles

Para controlar tu campana con Alexa, debes activar la habilidad Franke @Home diciendo "Alexa, abre Home Cloud".

Después del mensaje de bienvenida, puede decir su comando.

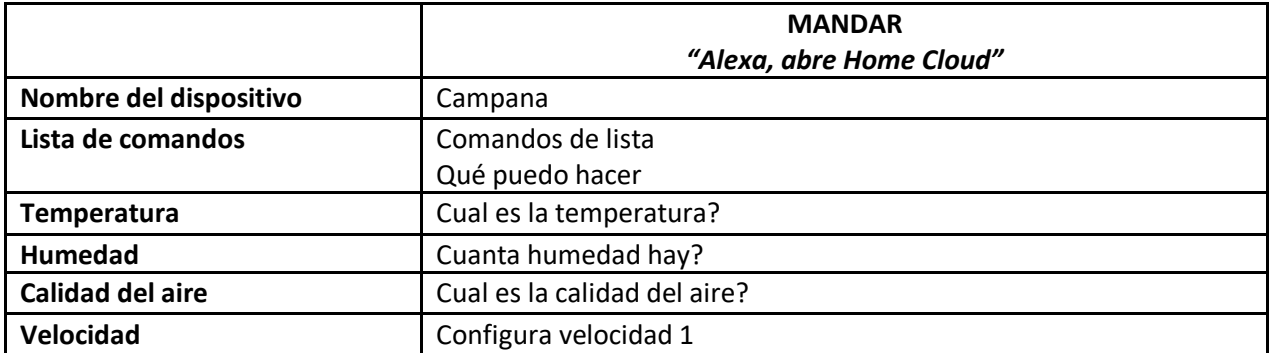

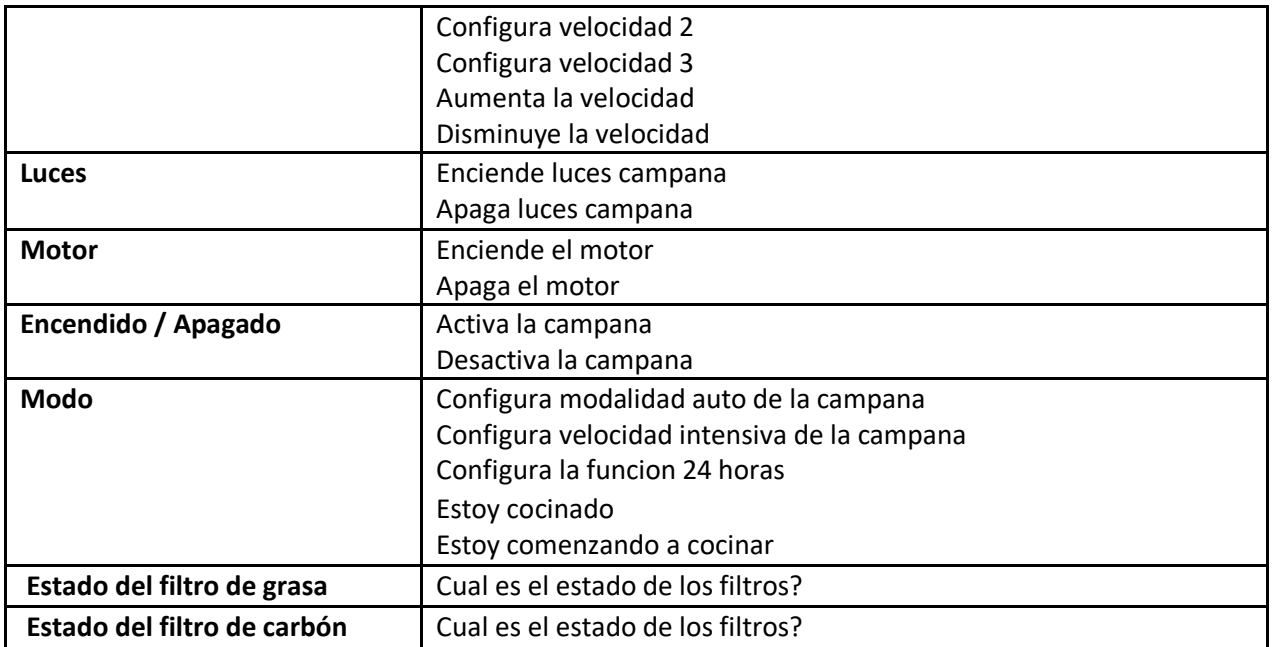

### <span id="page-17-0"></span>Google Home

<span id="page-17-1"></span>Instalación

- 1. Siga el **paso 2: empareje su campana con la aplicación Franke @Home**. **Google Home funcionará con el último dispositivo emparejado en la aplicación Franke @Home. Este es un paso obligatorio si desea utilizar Google Home.**
- 2. Descargue la aplicación Google Home desde Google Play Store (Android) o Apple App Store (iOS) y cree una cuenta de Google (si aún no tiene una)
- 3. Desde la aplicación "Google Home", seleccione el botón "+" en la esquina superior izquierda:

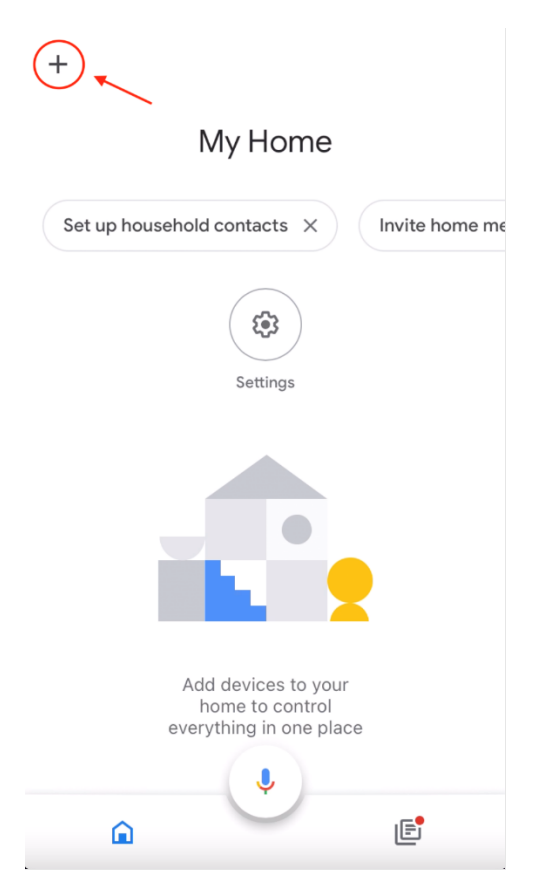

4. Toque "Configurar dispositivo" (« Setup device ») :

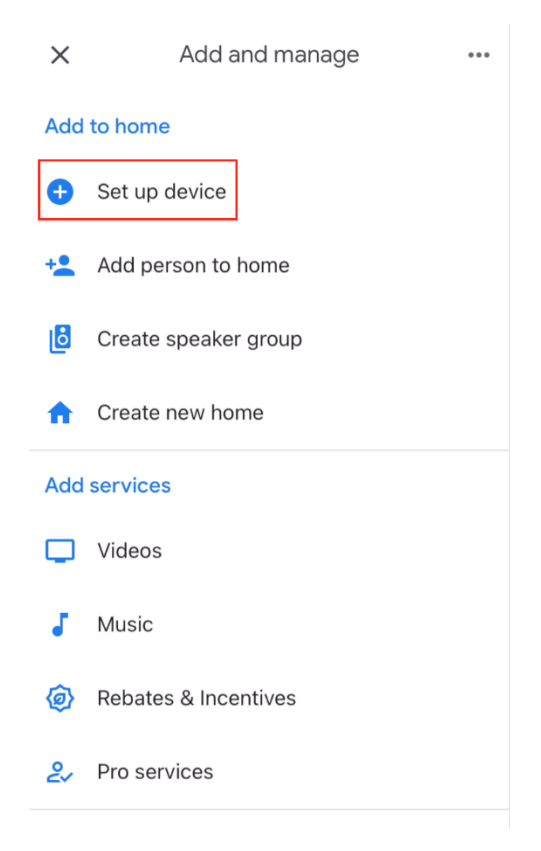

5. Luego toque "Funciona con Google" (« Works with Google »):

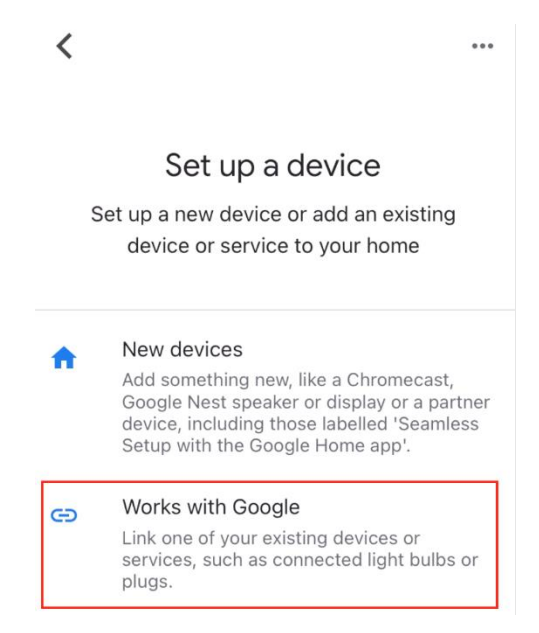

6. Busque "Franke @Home" y toque la entrada con el logotipo de Franke @Home:

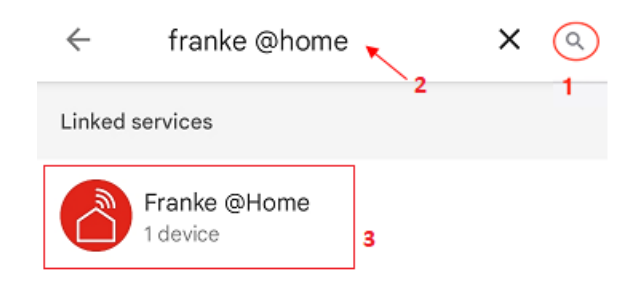

- 7. Cuando se le solicite, inicie sesión con la misma cuenta utilizada en la aplicación Franke @Home. Al final del proceso, debería aparecer el mensaje "Franke @Home enlazado"
- 8. En el menú "Elegir dispositivo" (« Choose device »), toque "Smart Hood" y luego en "Siguiente" (« next »):

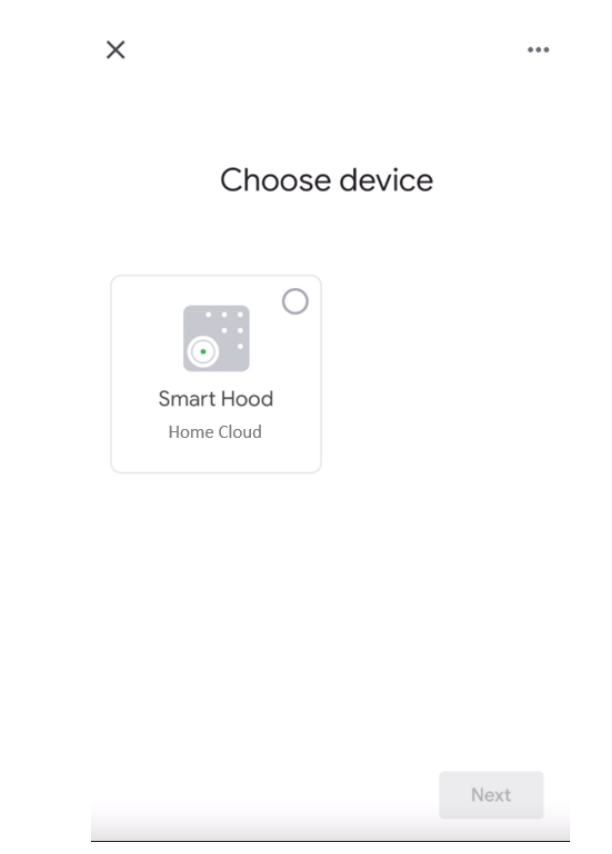

9. Elija la casa para el dispositivo y toque "Siguiente" (« next »):

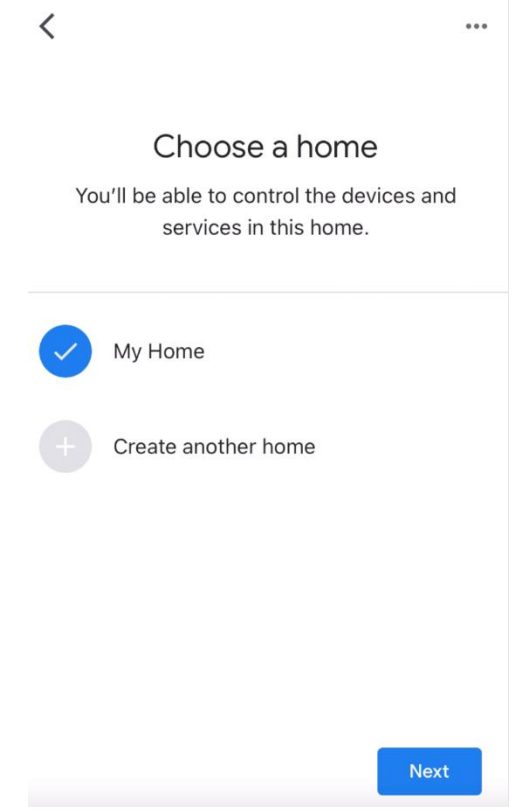

- 10. Seleccione la ubicación de su dispositivo
- 11. Al final del proceso, debería ver su dispositivo en la pantalla en relación con la casa seleccionada

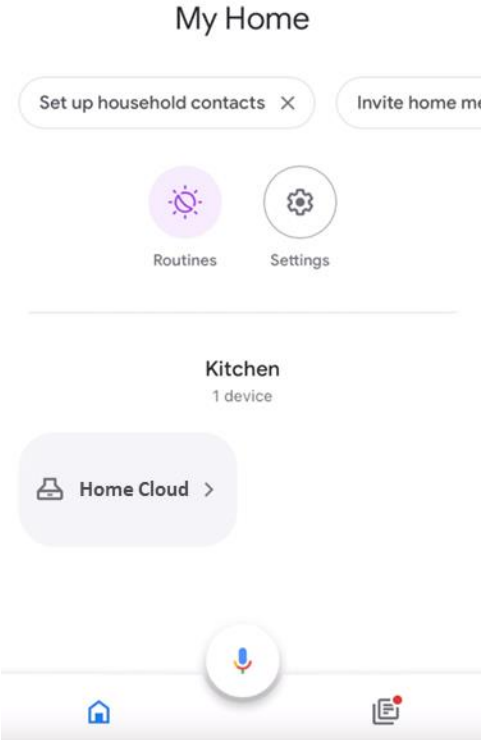

# <span id="page-22-0"></span>Comandos disponibles

Para comandar tu campana con Google Home, debes activar el Asistente de Google diciendo "Hey Google" y luego decir el comando deseado.

**Consejo recomendado: el nombre predeterminado del dispositivo es "Home cloud". Puede cambiar el nombre desde la aplicación Google Home haciendo clic en el dispositivo y, a continuación, haciendo clic en su** nombre**: se abrirá un mensaje cuando pueda cambiar el nombre del dispositivo. Establezca esto en un nombre que pueda pronunciar correctamente y que Google pueda entender fácilmente.**

 $+$ 

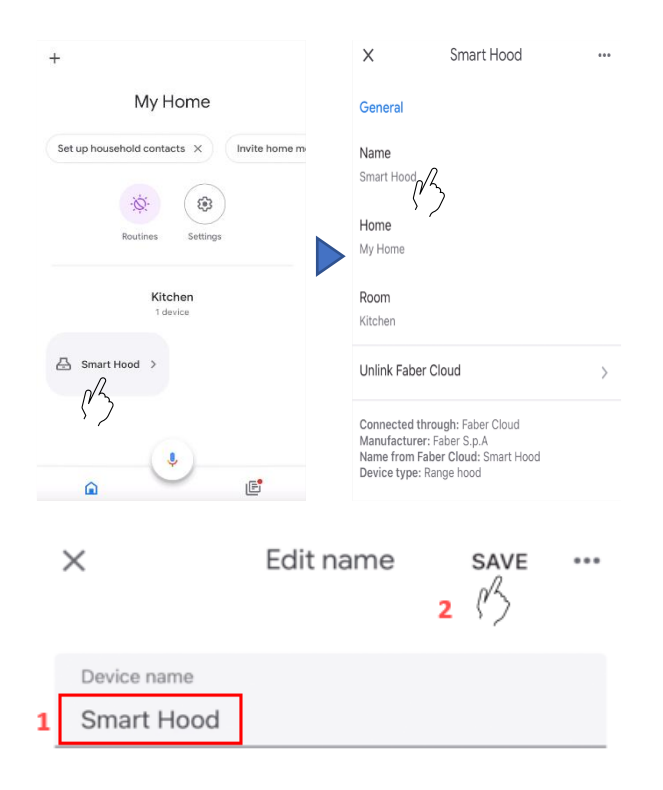

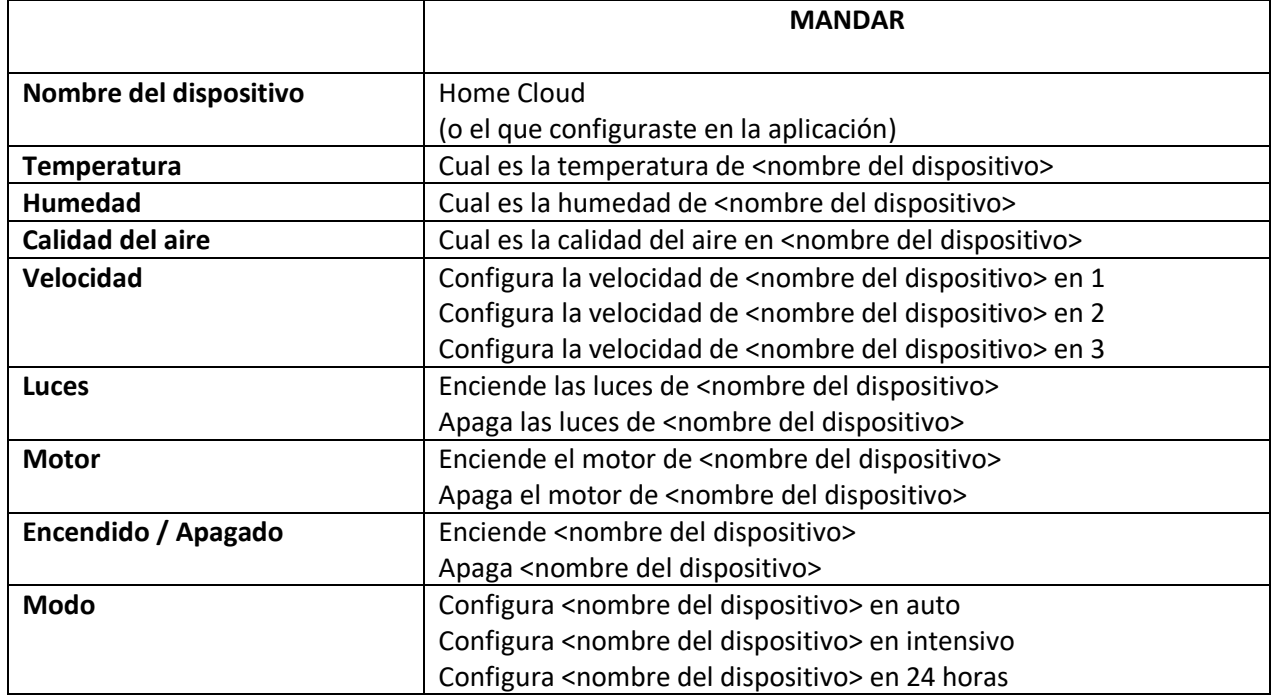

## <span id="page-23-0"></span>Accesos directos de Siri (solo para dispositivos iOS)

<span id="page-23-1"></span>Instrucciones

- **1.** Siga el **paso 2: empareje su campana con la aplicación Franke @Home**. **Siri funcionará con el último dispositivo emparejado en la aplicación Franke @Home. Este es un paso obligatorio si desea usar Siri.**
- 2. En la aplicación Franke @Home, haga clic en el icono "Configuración de perfil" en la esquina inferior derecha de la pantalla:

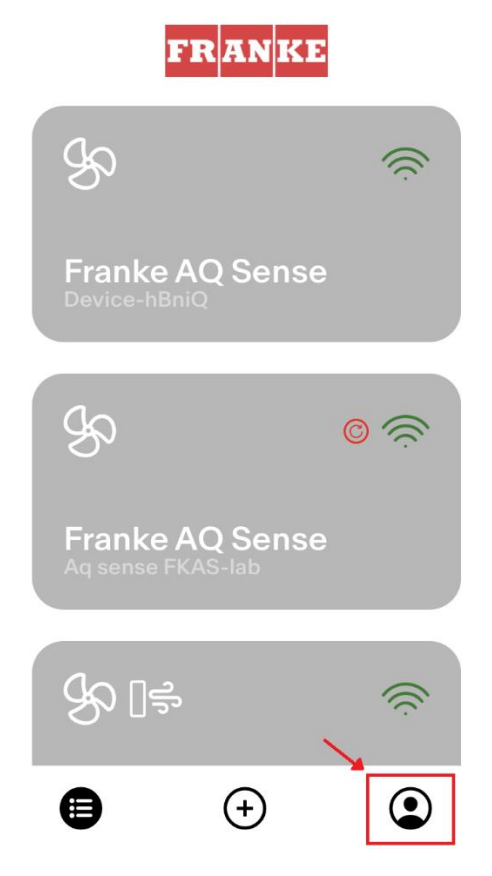

3. Luego seleccione el elemento de menú "Accesos directos de Siri":

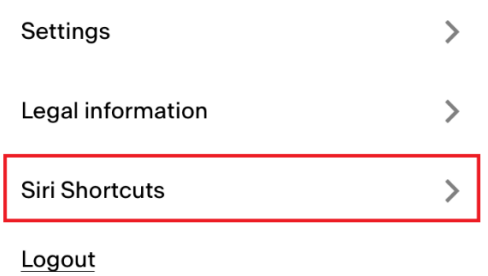

4. Haga clic en el icono "+" en la esquina superior derecha para agregar un acceso directo

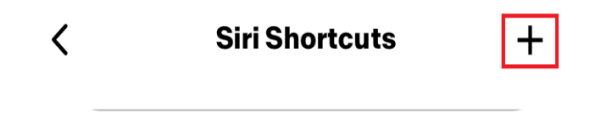

5. Seleccione la acción a la que desea asociar un comando vocal:

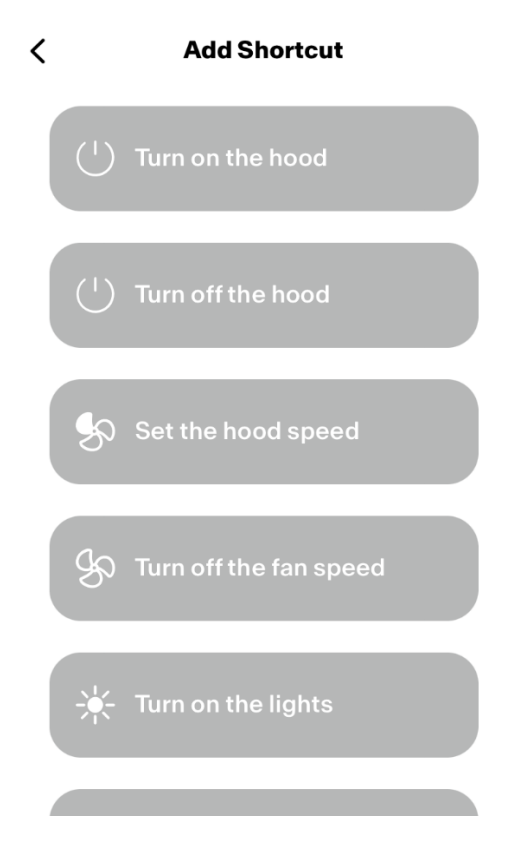

6. Escriba o grabe el comando vocal para la acción seleccionada, luego toque "Listo" (« Done »):

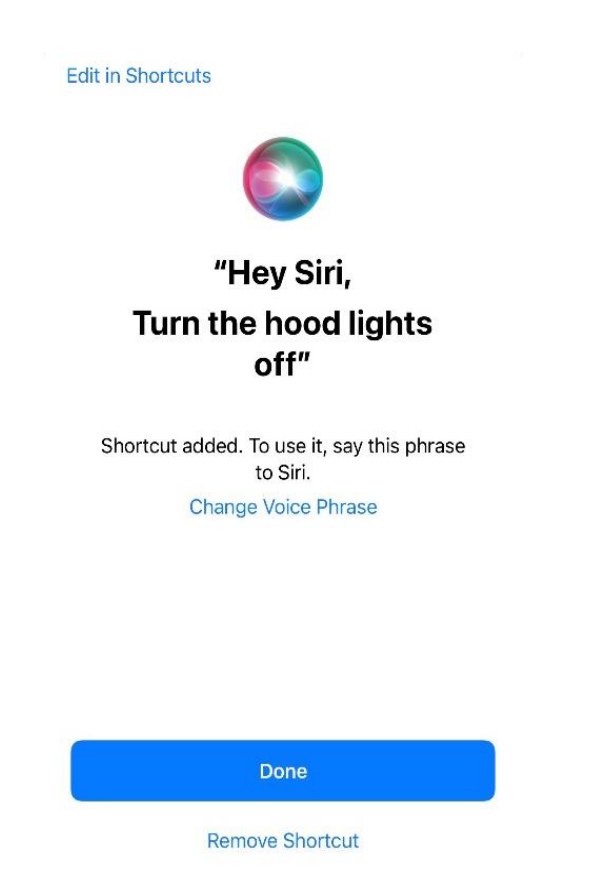

7. ¡Y listo! Verás el acceso directo creado en la sección "Accesos directos de Siri" de la aplicación. Repita este proceso para cada acción que desee realizar con un comando vocal.

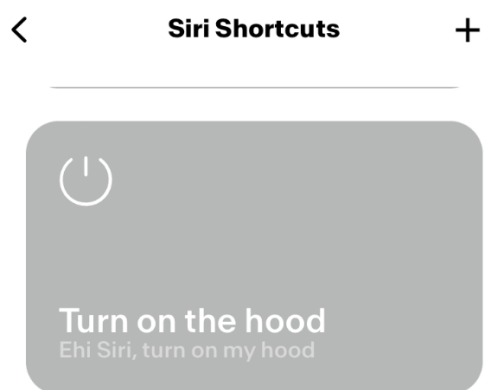

8. Para ejecutar los accesos directos, simplemente diga "Oye Siri" seguido del comando vocal que registró en la aplicación.

# <span id="page-26-0"></span>Solución de problemas

<span id="page-26-1"></span>Conectividad

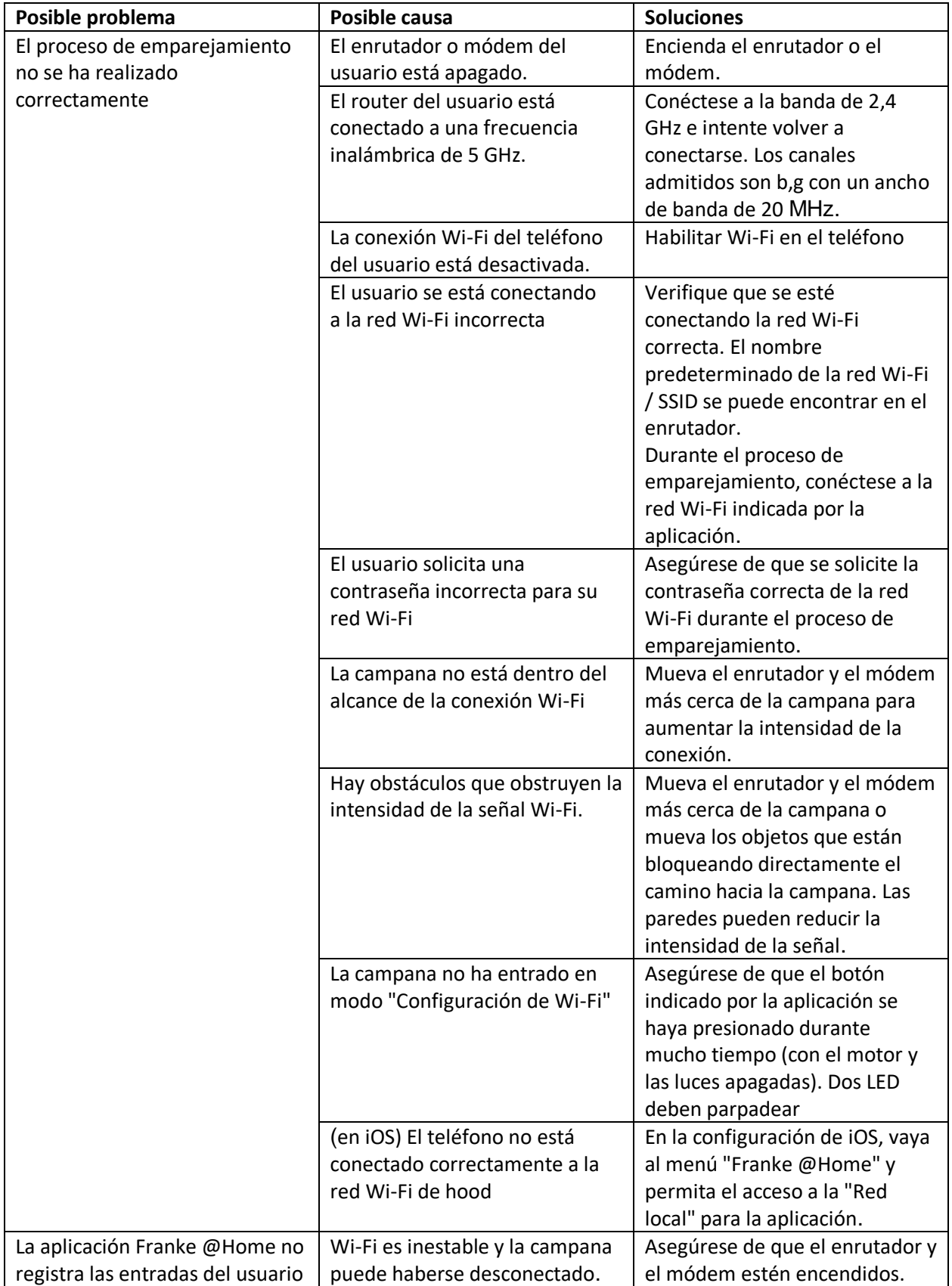

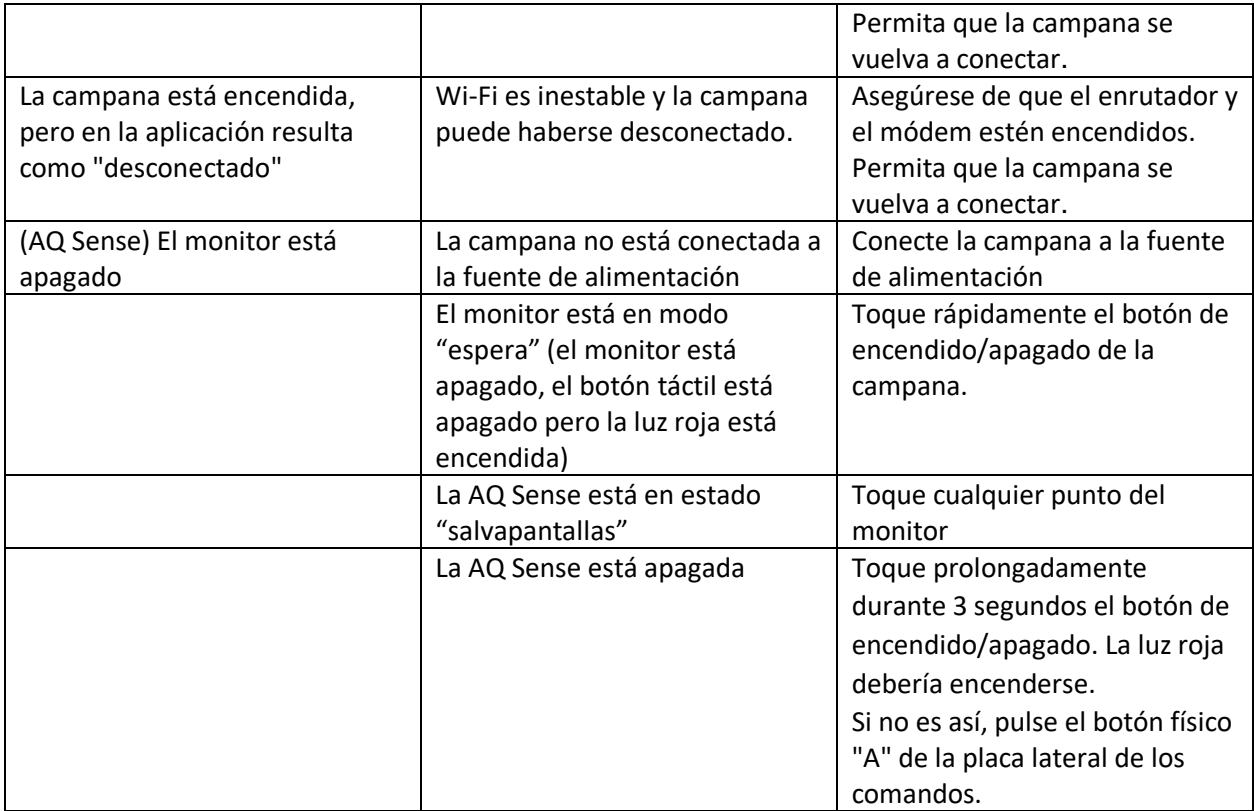

### <span id="page-28-0"></span>Asistentes vocales

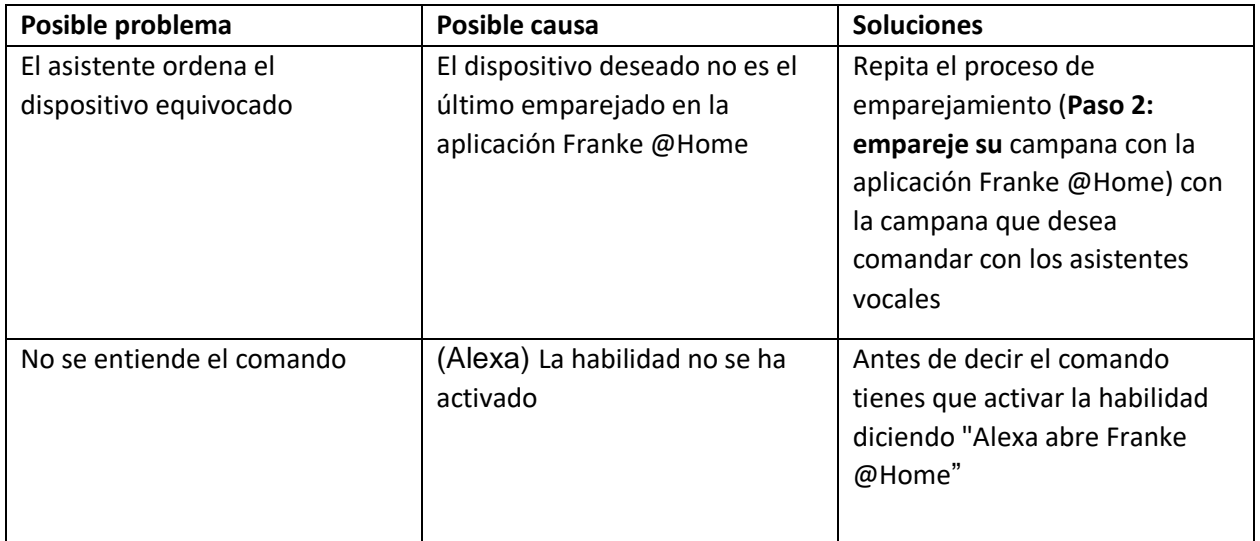

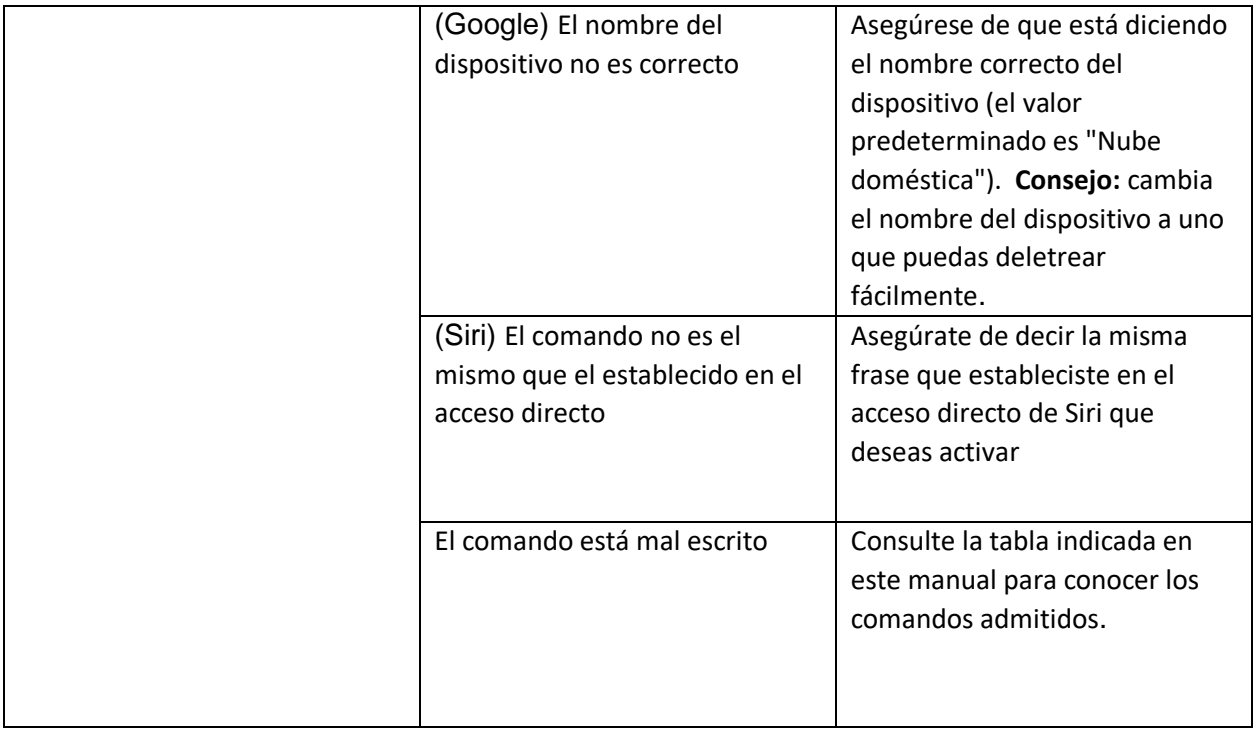